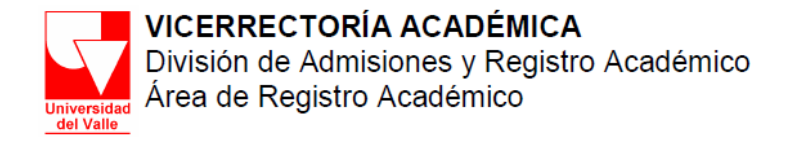

# **INSTRUCTIVO PARA REALIZAR LA MATRÍCULA ACADÉMICA PARA PROGRAMAS DE POSGRADO VÍA WEB**

Antes de comenzar con su matrícula vía Web debe encontrarse a Paz y Salvo con las diferentes dependencias de la Universidad (Bibliotecas, Laboratorios, etc.) de otra forma no podrá iniciar su proceso de **Matrícula Académica**.

A continuación se explican los pasos para realizar el proceso de matrícula académica vía Web, o si lo prefiere puede realizarla través de la Dirección de su Programa Académico.

#### **Paso 1.**

Conéctese a Internet desde cualquier sitio que cuente con este servicio, o desde los espacios que la Universidad o su Programa Académico han destinado para tal fin.

#### **Paso 2.**

Acceda al sitio Web *http://matricula. univalle.edu.co* e ingrese por el vínculo <<*Acceso estudiantes>>.*

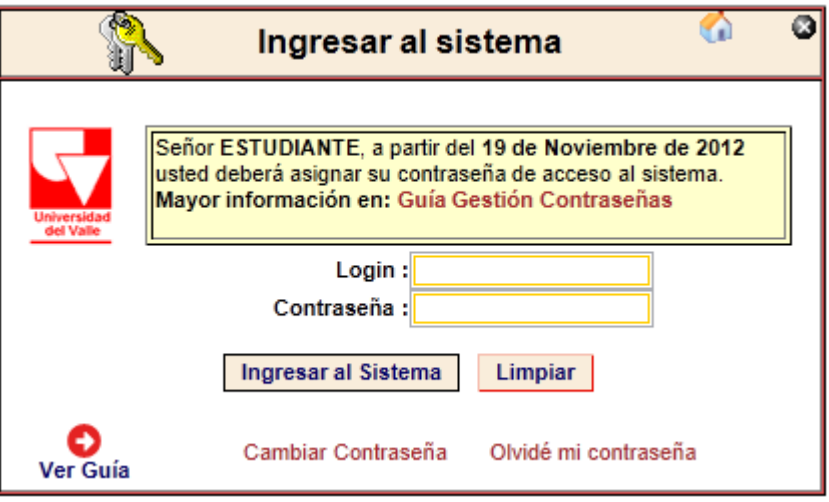

*Figura 1. Por seguridad no guarde el usuario y contraseña en el navegador.*

# **Paso 3.**

Ingrese el **Login** y la **Contraseña** en los campos respectivos**.**

El **Login** se compone del código del estudiante y del código del Programa Académico en que se encuentra matriculado, separados con un guion, por ejemplo: 1210177-7880.

La **contraseña** es la que usted mismo haya asignado a través de la opción de Cambio de contraseña. Para mayor información sobre el cambio en la contraseña lea atentamente la Guía para cambio y solicitud de contraseña de Sistemas Académicos, publicada en la página Web del Área de Registro Académico, o diríjase al siguiente link: http://matricula.univalle.edu.co/Guia\_Gestion\_Claves.pdf.

Tenga en cuenta que su contraseña es personal, secreta e intransferible. Evite que otra persona pueda modificar su matrícula.

## **Paso 4.**

Ingrese por la opción <<Matrícula Académica>> de la ventana **Panel de Control.**

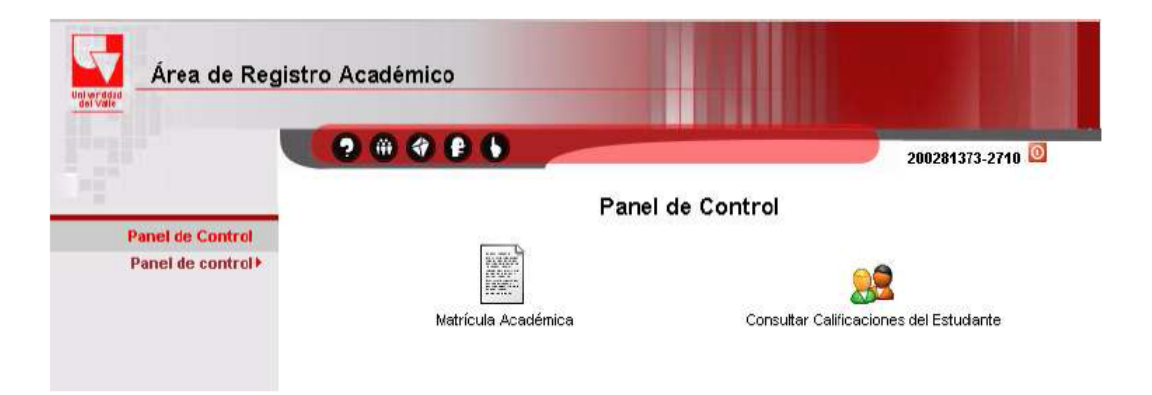

*Figura 2. Para poderse matricular académicamente debe estar a Paz y Salvo con todas las dependencias de la Universidad, consulte en http://matricula.univalle.edu.co el estado de sus deudas.*

# **Paso 5.**

El sistema mostrará la pantalla **Identificar Estudiante** que le permitirá verificar la información correspondiente al usuario y al período académico vigente.

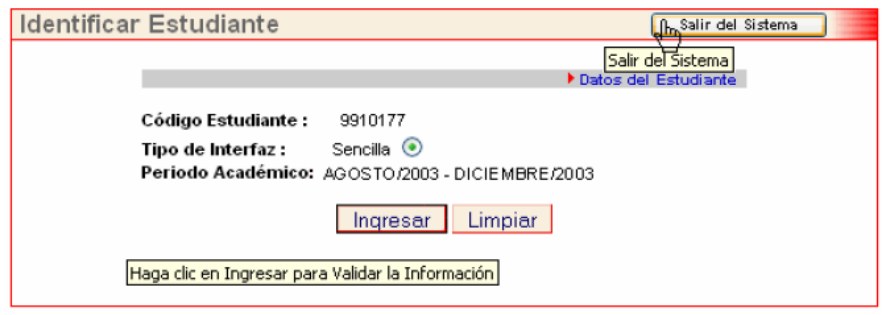

*Figura 3. Después de hacer "clic" en el botón Ingresar aparecerá la pantalla Matrícula Académica de Asignaturas, la cual da inicio al proceso de Matrícula Académica.*

### **Paso 6.**

Seleccione la opción **Adicionar** (Ver. Figura 4B). Digite, en el campo respectivo, el **código** y **grupo de la asignatura** (Ver Figura 4D y 4E) que desea cursar y haga "clic" en el botón **Adicionar Asignatura.**

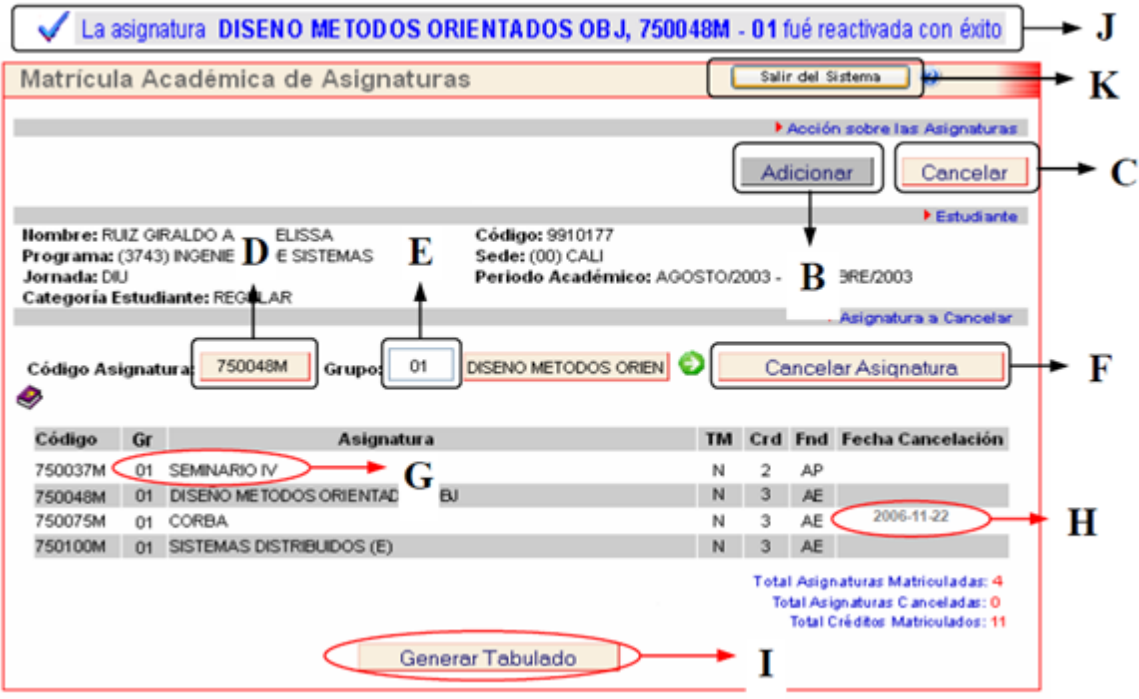

*Figura 4. El botón de acción de la sección F cambia dependiendo de la opción seleccionada en las secciones: B Adicionar o C Cancelar.*

El sistema le pedirá que **confirme** la operación antes de realizarla de forma definitiva, para lo cual es necesario hacer "clic" en el botón **Sí** en el cuadro de dialogo correspondiente.

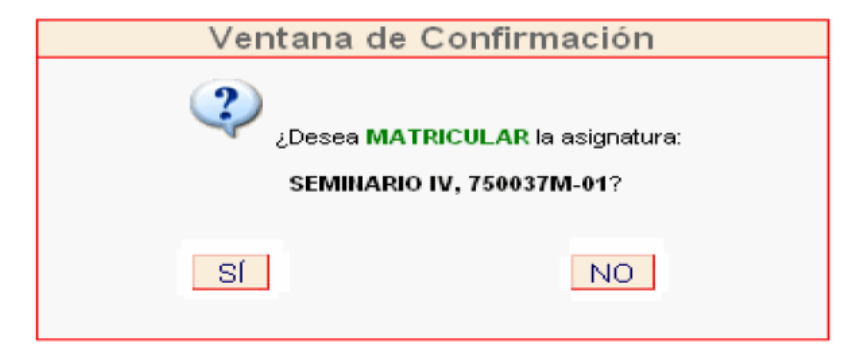

*Figura 5.*

Posteriormente el sistema informará que la asignatura fue adicionada con éxito:

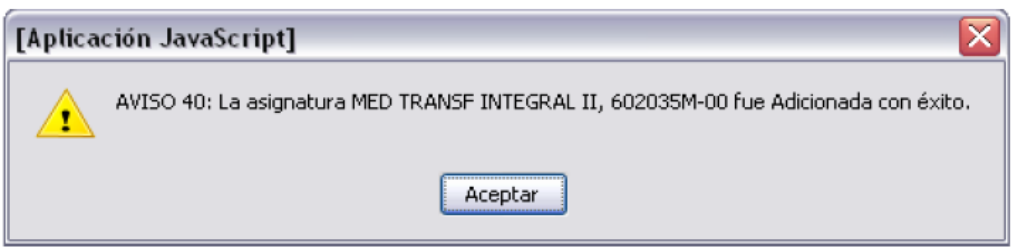

*Figura 6. Si no se realiza la confirmación la acción no será realizada.*

Si no existe ninguna condición que impida la matrícula de la asignatura (incumplimiento de prerrequisitos, falta de cupos, cruce de horarios, etc.), el sistema le mostrará un mensaje en la parte superior de la pantalla que confirma que la asignatura fue matriculada con éxito y aparecerá matriculada en color negro como lo muestra la Figura **4G**, de lo contrario, el sistema le mostrará un mensaje de error indicando el motivo que no hizo posible matricular la asignatura. Por ejemplo:

K ERROR 29: No hay cupo para la asignatura SEMINARIO IV, 750037M - 01

#### **Paso 7**.

Repita el paso anterior para cada asignatura que desee matricular, tenga en cuenta que sólo puede matricular el número máximo de asignaturas o créditos permitidos. En caso de dudas diríjase a su Director de Programa Académico.

#### **Paso 8.**

Terminado el proceso de Matrícula Académica haga "clic" en el botón salir del sistema, ubicado en la parte superior derecha de la ventana. Ver Figura **4K**.

### **CANCELACIÓN DE ASIGNATURAS**

Si usted desea cancelar una asignatura que ha matriculado, por error en la digitación del código, del grupo o por otra razón, efectúe los siguientes pasos:

#### **Paso 1.**

En la pantalla **Matrícula Académica de Asignaturas** haga "clic" en el botón **Cancelar.** Ver Figura **4C**.

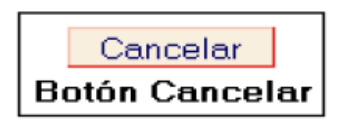

*Figura 7. El sistema le mostrará la misma pantalla habilitando la opción para cancelar asignaturas en la sección 4F.*

#### **Paso 2.**

Digite, en el campo respectivo, el **código** y **grupo de la asignatura**  matriculada que desea cancelar y haga "clic" en el botón **Cancelar Asignatura.** Ver Figura **4 D, 4E** y **4F**.

Cancelar Asignatura

*Figura 8.*

El sistema le pedirá que **confirme** la operación antes de realizar la cancelación de la asignatura de forma definitiva, haciendo "clic" en el botón **Sí** *(si usted no realiza la confirmación no se cancelará correctamente la asignatura*).

El sistema informará que la asignatura fue cancelada con éxito.

El sistema le mostrará un mensaje en la parte superior de la pantalla que confirma que la asignatura fue cancelada con éxito y aparecerá en **color rojo** con la fecha de cancelación al lado derecho. Ver figura **4H**.

Finalmente, si desea observar su **Tabulado de Matrícula Académica**, como lo muestra la siguiente figura, haga "clic" en la opción **Generar Tabulado**. Ver figura **4I**.

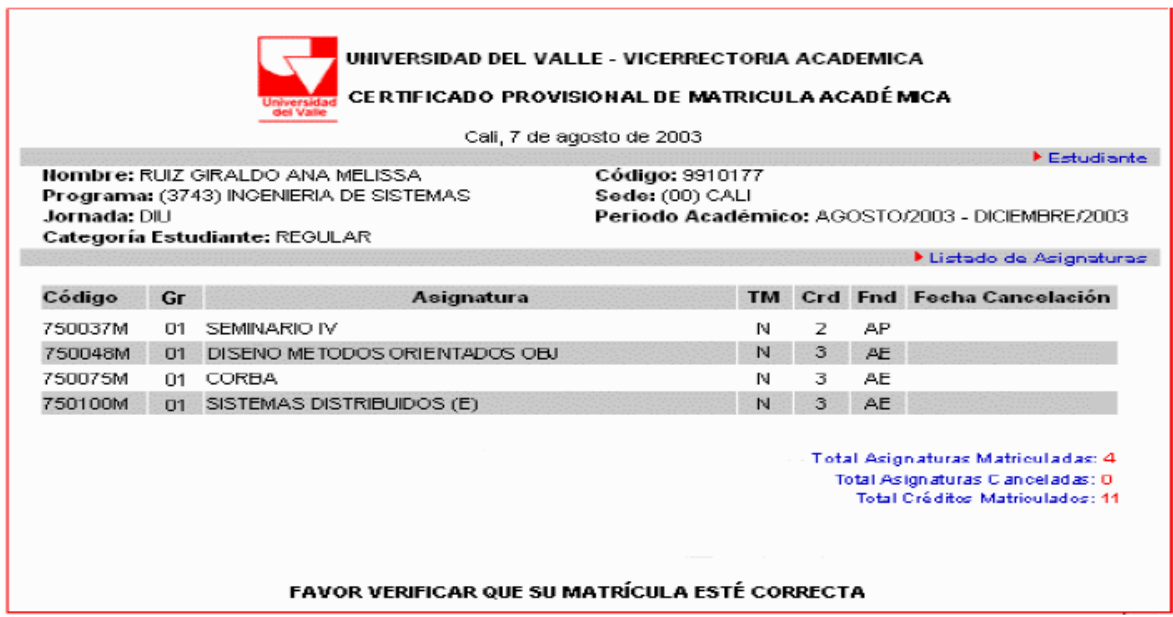

#### *Figura 9.*

Terminado el proceso de **Matrícula Académica** haga "clic" en el botón **Salir del Sistema**, ubicado en la parte superior derecha de la ventana. Ver **4K**.

De esta forma, usted habrá finalizado el proceso de Matrícula Académica y su sesión de usuario quedará cerrada.

# **PARA TENER EN CUENTA**

El Acuerdo 007 de Noviembre 19 de 1996 del Consejo Superior, reglamenta los Programas Académicos de Posgrado. Acceda a este a través de la página *http://secretariageneral.univalle.edu.co*

Las matrículas que no se registren durante las fechas determinadas en el Calendario Académico, se considerarán extemporáneas y causarán derechos económicos por este concepto. Si este es su caso, por favor remítase a la Dirección del Programa Académico para que le indiquen el procedimiento a seguir.